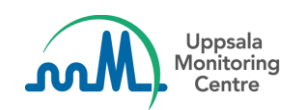

# **VigiFlow release 25 October 2023**

## <span id="page-0-0"></span>What's new?

This release focuses on WHODrug and MedDRA coding improvements and report list filter improvements. A landing page has also been added.

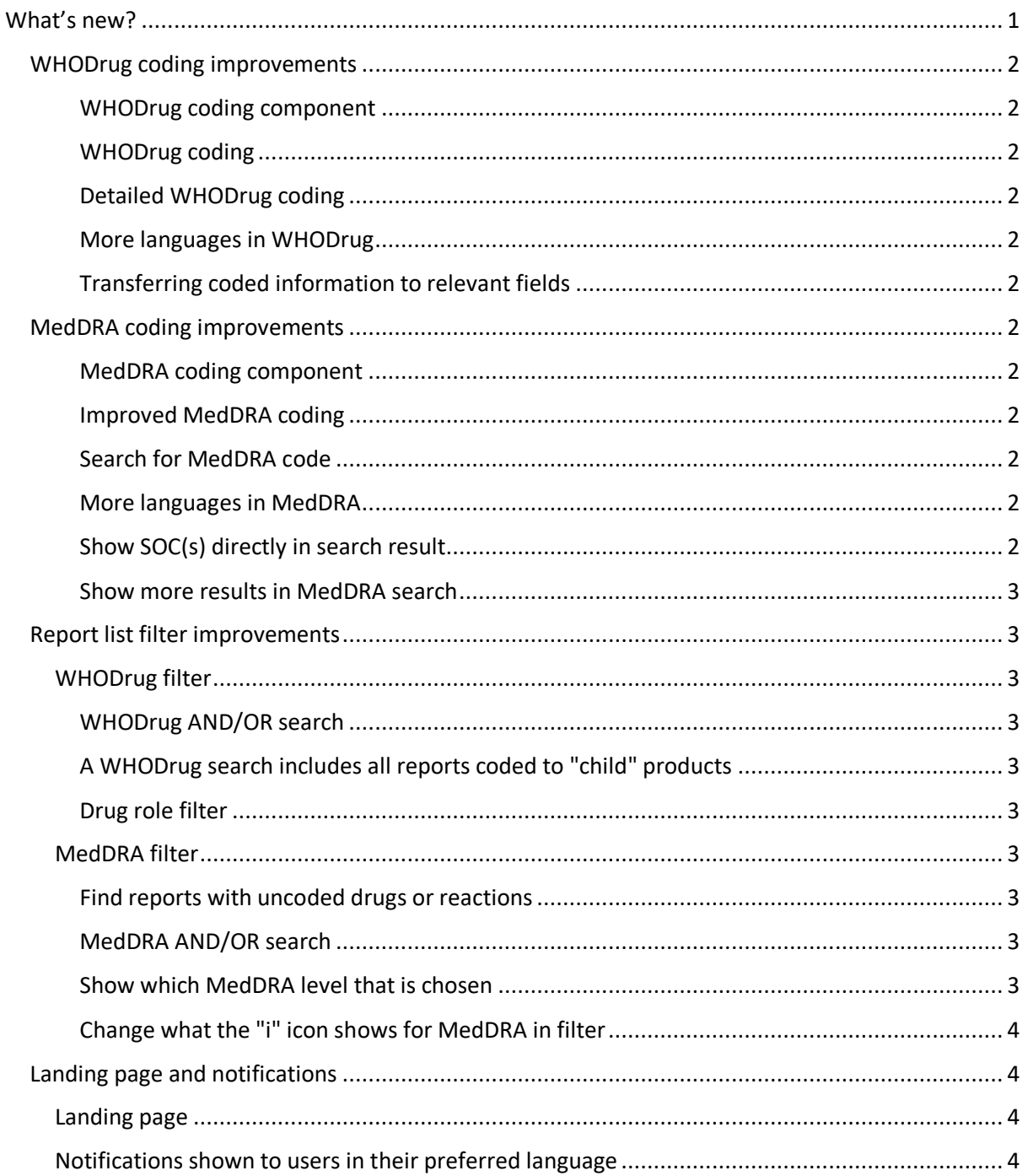

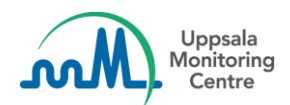

# <span id="page-1-0"></span>**WHODrug coding improvements**

## <span id="page-1-1"></span>**WHODrug coding component**

WHODrug coding component was improved and a new, advanced WHODrug coding feature was added.

## <span id="page-1-2"></span>**WHODrug coding**

Ingredients and a number indicating how many ingredients are in a drug are now visible in the drop down list.

## <span id="page-1-3"></span>**Detailed WHODrug coding**

After typing something in the WHODrug coding field and clicking on the magnifying glass icon or clicking enter the following component pops up showing more detailed and personalised information to the user.

## <span id="page-1-4"></span>**More languages in WHODrug**

Spanish and Portuguese have been added as WHODrug languages, which means that usrs can now code in those languages if they want to.

## <span id="page-1-5"></span>**Transferring coded information to relevant fields**

Users can now easily transfer coded drug information from WHODrug like MAH, form and strength to the relevant fields by clicking on the arrow button next to each corresponding field.

## <span id="page-1-6"></span>**MedDRA coding improvements**

## <span id="page-1-7"></span>**MedDRA coding component**

Improvements were made to the way MedDRA coding works and how the component looks and interacts.

## <span id="page-1-8"></span>**Improved MedDRA coding**

Type ahead function was improved and the order in which the results are shown was changed, so users receive better results when coding with MedDRA terms.

## <span id="page-1-9"></span>**Search for MedDRA code**

If you already know the MedDRA code for the reaction you can quickly code using this information.

## <span id="page-1-10"></span>**More languages in MedDRA**

We added a possibility use the Arabic version of MedDRA.

## <span id="page-1-11"></span>**Show SOC(s) directly in search result**

Primary SOC(s) are now shown directly in search result, without hoovering. In addition, users can also see directly an indication if there are more SOCs than the primary SOC.

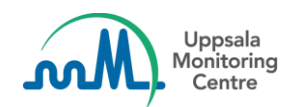

## <span id="page-2-0"></span>**Show more results in MedDRA search**

VigiFlow now displays 40 results in MedDRA search instead of 20 and an indication if there are more results than 40.

## <span id="page-2-1"></span>**Report list filter improvements**

## <span id="page-2-2"></span>**WHODrug filter**

## <span id="page-2-3"></span>**WHODrug AND/OR search**

Users can now search for more than one Drug name in the report list filter in Drug name (WHODrug) fields. Users can also specify if the search is an AND or an OR search within the field.

## <span id="page-2-4"></span>**A WHODrug search includes all reports coded to "child" products**

For example, a search for Alvedon will also include reports coded to "Alvedon Pfizer tablet 100mg"

• Alvedon -> Alvedon Pfizer -> Alvedon Pfizer tablet -> Alvedon Pfizer tablet 100mg

#### <span id="page-2-5"></span>**Drug role filter**

Users will be able to filter on the suspected or interacting Drug role in the Report list filter:

## <span id="page-2-6"></span>**MedDRA filter**

#### <span id="page-2-7"></span>**Find reports with uncoded drugs or reactions**

The former filter option shows only reports with at least one drug or reaction that is not coded which rendered reports with either uncoded drugs, uncoded reactions or both have now been divided into two separate filters that focus on drugs and reactions separately:

- Show only reports with at least one suspected or interacting drug that is not coded.
- Show only reports with at least one reaction that is not coded.

## <span id="page-2-8"></span>**MedDRA AND/OR search**

Users can now search for more than one reaction in the report list filter in Reaction/event (MedDRA) and Indication (MedDRA) fields. Users can also specify if the search is an AND or an OR search within the field.

## <span id="page-2-9"></span>**Show which MedDRA level that is chosen**

In the report list filter in Reaction/event (MedDRA) and Indication (MedDRA) fields it is now visible which MedDRA term level is chosen (LLT, PT, HLT, HLGT or SOC).

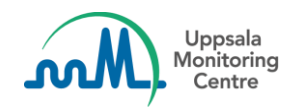

## <span id="page-3-0"></span>**Change what the "i" icon shows for MedDRA in filter**

Two "i" icons have been added to the MedDRA field in the filter. The first icon is in the typeahead and shows the SOC paths for the term when hovered over.

The second icon has been added to the new chips for the selected MedDRA terms. When clicking on the icon, a component showing SOC paths and lower level terms (if they exist) appears.

# <span id="page-3-1"></span>**Landing page and notifications**

## <span id="page-3-2"></span>**Landing page**

After logging in users will now reach a landing page allowing them to navigate to different parts of the system. Landing page is personalised, it displays user's name, information if the user is an administrator and navigation buttons with features which are switched on for the user's organisation.

We also display information and links to VigiFlow online courses.

## <span id="page-3-3"></span>**Notifications shown to users in their preferred language**

The users will from this release see the notifications in the language they have specified for user interface language.